# Google Chrome Settings on PC *for ezclasstest*

*Please follow the technical setting requirements to prepare Google Chrome for electronic assessment delivery. (Typically, assessments work under default settings; however, double check to ensure proper functioning)*

### Step 1 – Accept Cookies

 Chrome Menu (3 dots) -> Settings -> Privacy and Security -> Site Settings Under Settings -> Cookies and site data -> Allow sites to save and read cookie data

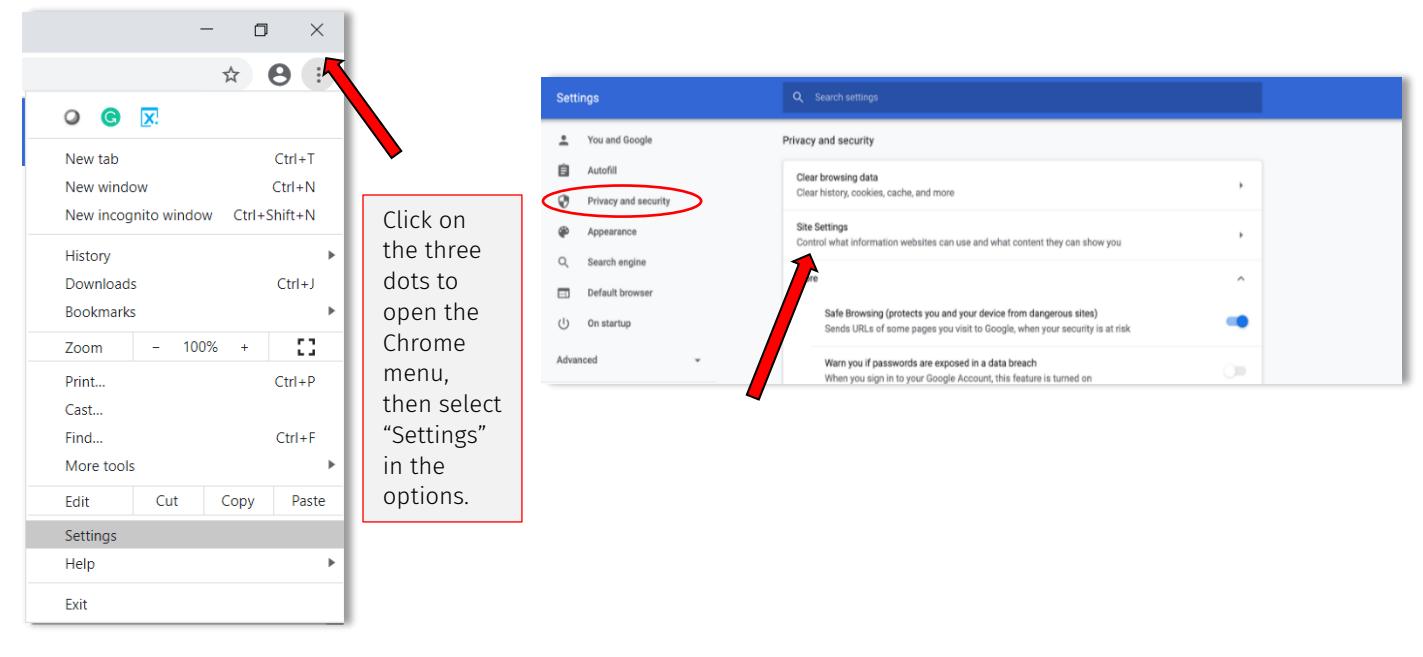

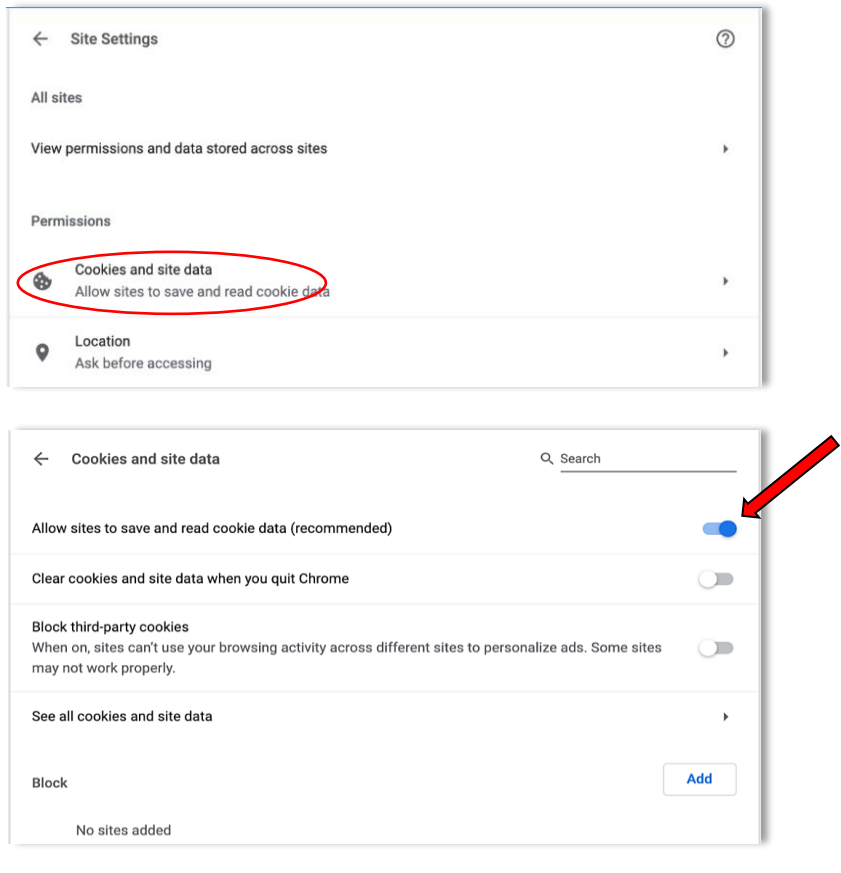

#### Step 2 – Enable JavaScript and Pop-ups

Site settings (under permissions) -> Select 'JavaScript' -> Allow

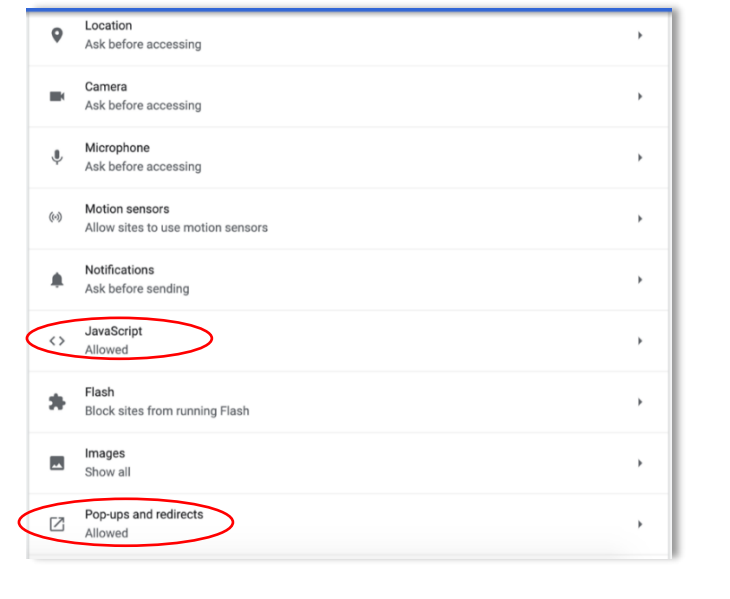

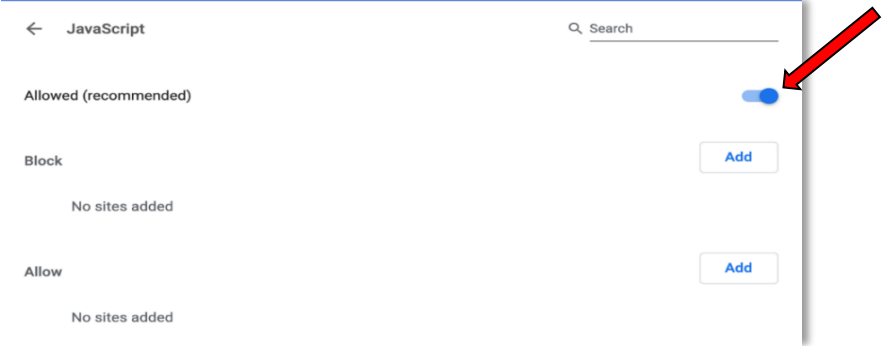

Site settings (under permissions) -> Select 'Pop-ups and redirects' -> Allow

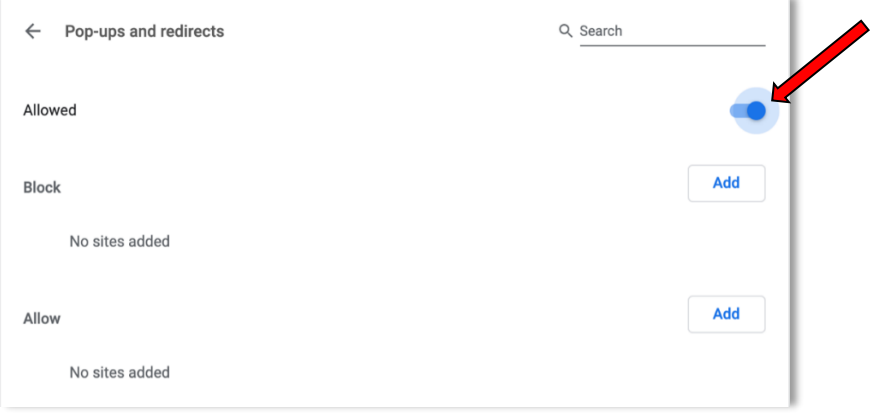

# Step 3 – Bypass Proxies

Settings -> System -> Open your computer's proxy settings -> Make sure Proxy is turned 'Off'

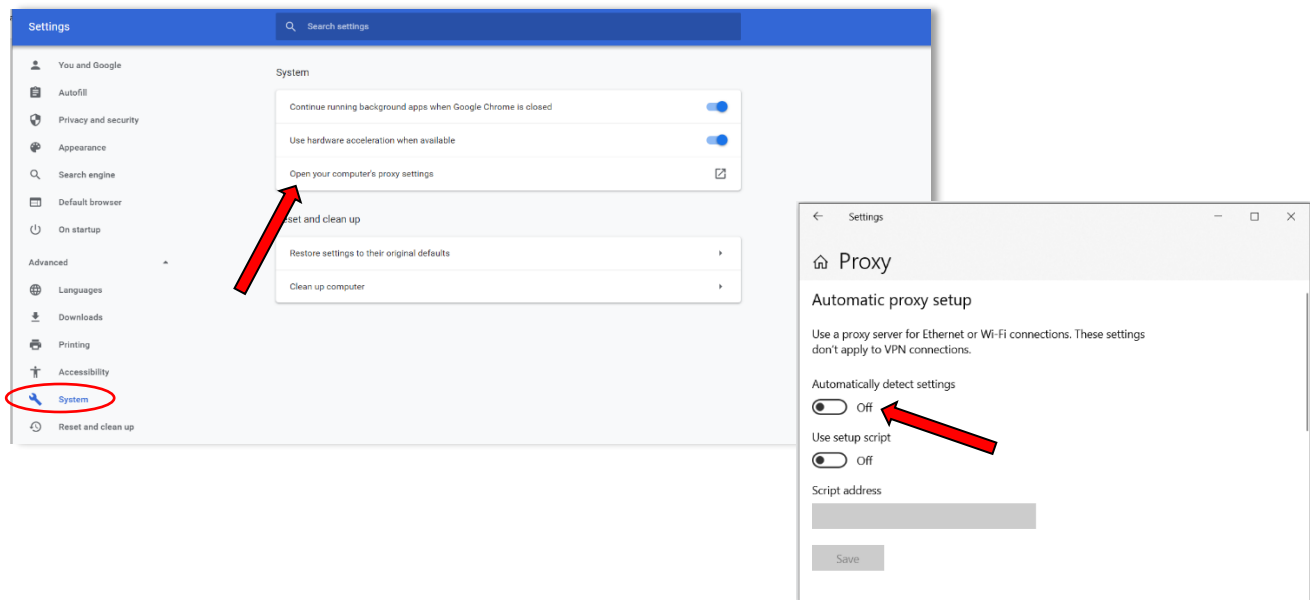

## *Note: Resetting Browser Settings*

*The default setting for Chrome should allow the assessments to function properly. If you run into problems, restore your browser settings to its default and re-deliver the assessments again.* 

*Settings-> System -> Reset settings to their original defaults -> Reset settings*

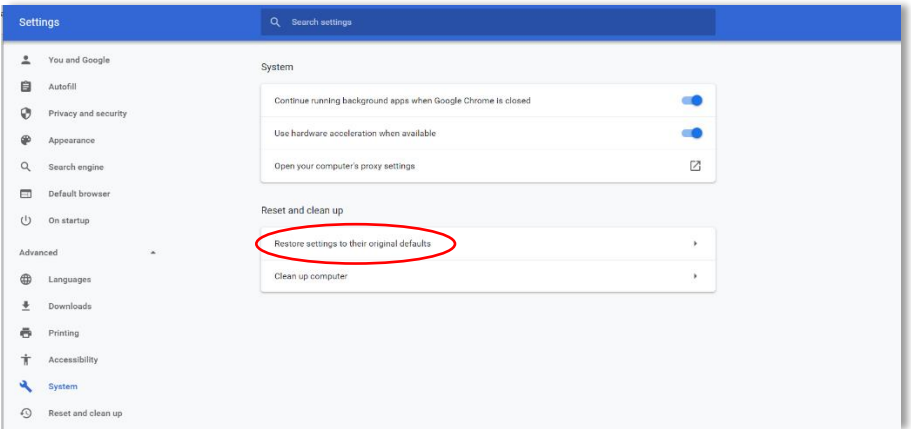

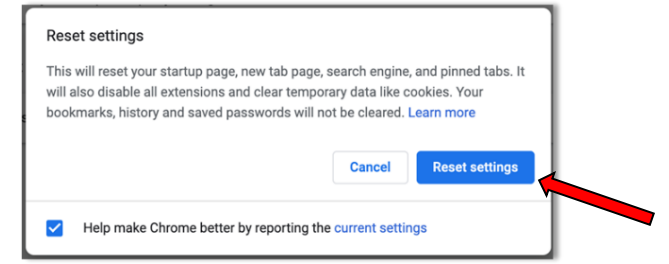